## **Composition: Electronic Media II Jan. 17, 2006 Spectral Analysis in Kyma**

- 1. Prepare soundfiles for spectral analysis in **Kyma**
	- a. Use to **Peak** to isolate individual sounds—create a new mono soundfile for each sound and normalize it.
	- b. Single-pitches work better than complex sounds. A good resource is the Iowa Musical Instrument Samples Database.
- 2. Perform the spectral analysis of your soundfile as follows:
	- a. Launch **Kyma**.
	- b. Select **Tools>Spectral Analysis**. A window like the one below will appear:

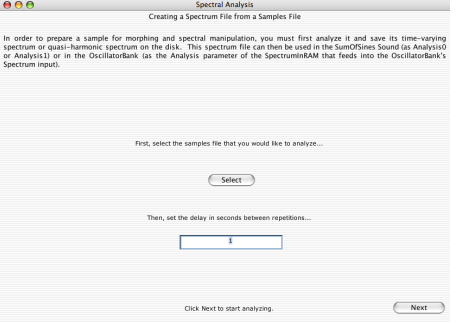

c. Click "Select" to find a soundfile you wish to analyze, then click "next." A window like the one below will appear:

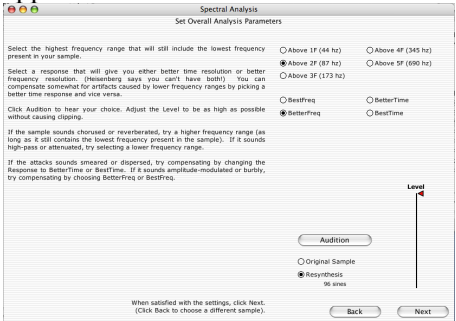

d. Click "Audition" to hear the spectral analysis. By ear, select the best settings in the upper right corner. Click "Next." A window like the one below will appear:

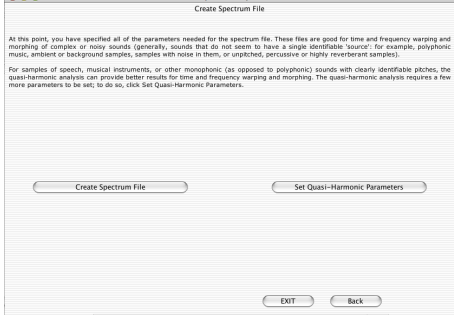

e. Click "Create Spectrum File." Select "Exit." A save dialog like the one below will appear

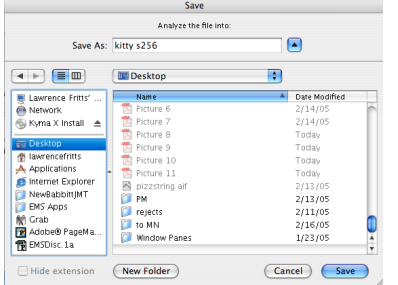

f. Note that s256 is appended to the file name. This denotes a spectral file with 256 tracks (which will be explained later). Click Save. A Sound File window like the one below will appear:

5. Save the spectrum as the one below:

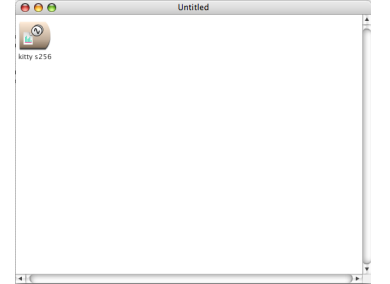

Ignore this window for now and close it.

- 6. Open the **Spectrum Editor** as follows.
	- a. Select **Open>Spectrum File**. Use the dialog window to find the spectrum file that you just created.
	- b. A window like the one below will appear:

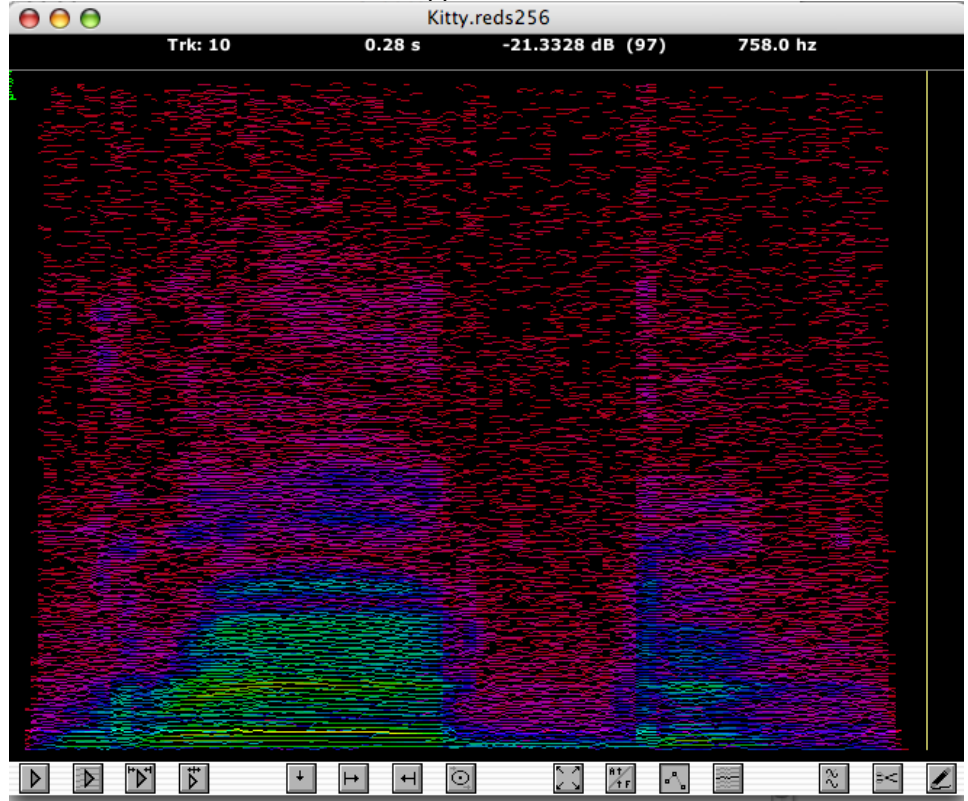

- c. Note the following structure in the window:
	- i. Frequencies are displayed as tracks. Note that track 10 has a frequency of 758 hz in this example.
	- ii. Time is displayed left to right. Note that track 10 has a frequency of 758 hz at 0.28 seconds in this example.
	- iii. Loudness (or amplitude) is displayed as colors, where green>blue>purple>red>black. Note that track 10 has an amplitude of –21.3328dB at 0.28 seconds in this example.
	- iv. Play up to start marker.
- d. The **spectral editor**, has the following controls, indicated by the icons on the bottom of the window. From left to right:
	- i. Play all tracks.
	- ii. Play selected tracks.
	- iii. Play between markers.
	- iv. Play up to start marker.
	- v. Place marker at scrub bar.
	- vi. Place start marker at scrub bar.
	- vii. Place end marker at scrub bar.
- viii. Set pre- and post roll time.
- ix. Zoom all the way out.
- ix. Toggles between frequency and amplitude display modes.
- x. Toggles between displaying tracks as dots or connected lines.
- xi. Select tracks based on various criteria (complement, Fibinacci, prime, odd, etc.).
- xii. Modify tracks in various ways (frequency, amplitude, arpeggiate).
- xiii. Remove contents of the file between start and end markers.
- xiv. Toggle between displaying and drawing tracks.
- 7. To edit the spectral file, perform some track selection techniques discussed in class Click save. A save dialog will prompt you to name the "Filenames256 subset". Be careful. If you create another file, it will also be named "Filenames256 subset". A solution is to adopt a naming scheme of subset1, subset2, etc.